Running the tools (CMT, SubSeasonal Packages,...) developed by NOAA/CPC/International Desks:

# Prerequisite Packages Installation for Windows Users

NOAA/CPC/International Desks

#### **System Requirements**

- OS version:
  - Windows (32 or 64 bit, Windows version 7.0 or above) + Cygwin
- MEMORY: 4GB or more (if possible)
- Free DISK SPACE: 10GB or more
- Internet Connection
- A windows winzip or 7-zip utility to unpack a tar file
- SOFTWARE:
  - GrADS (v2.0.2)
  - GNU FORTRAN Compiler,
  - GNU precision calculator (bc),
  - Notepad ++
  - wget
  - ImageMagick
  - GDAL (v2.1.2 or later)
  - unzip

# Prerequisite Packages for Windows Users

- Cygwin
  - ☐ GNU bc maths
  - wget
  - ☐ GDAL

- GNU Fortran
- ☐ ImageMagick
- ☐ notepad++
- openGrADS

# Cygwin Installation(1/6) (<a href="https://cygwin.com/install.html">https://cygwin.com/install.html</a>)

Depending on your system type, click on either the 64-bit or 32-bit link to download the
installation file (setup-x86\_64.exe for 64 –bit system or setup-x86.exe for 32-bit.

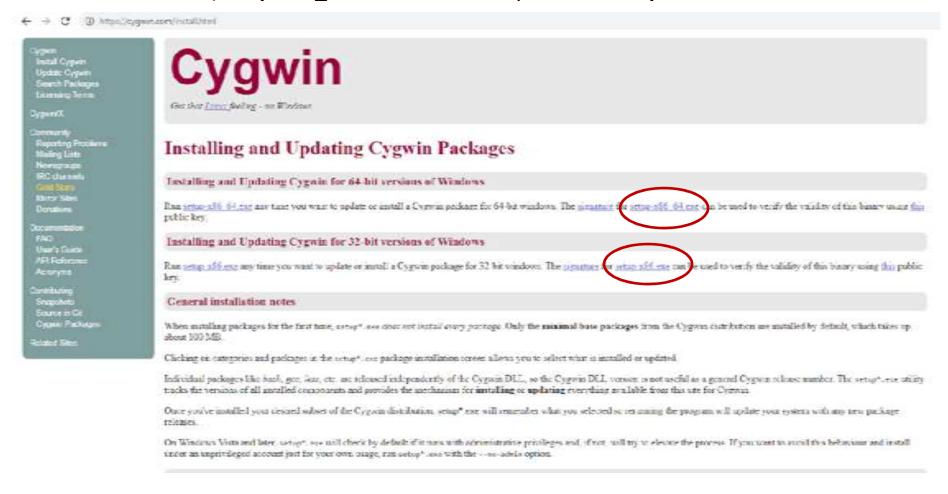

# Cygwin Installation(2/6)

• Look for the setup file in your download folder, and double click on it to initiate the cygwin installation: Setup-x86\_64

Click on next to go to the next step

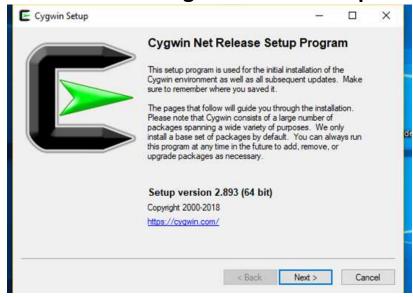

Click on next to install from internet

| Cygwin Setup - Choose Installation Type                                                                                       | _ |     | $\times$ |
|----------------------------------------------------------------------------------------------------|---|-----|----------|
| Choose A Download Source Choose whether to install or download from the internet, or install from files in a local directory. |   | - ( |          |
| Install from Internet     (downloaded files will be kept forfuture re-use)     Download Wthout Installing                     |   |     |          |
| Install from Local Directory                                                                                                  |   |     |          |
| < Back Next                                                                                                    | > | Can | cel      |

# Cygwin Installation(3/6)

#### Click on next to proceed with the recommended selection

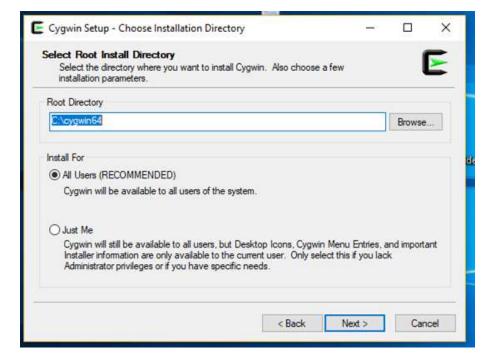

#### Click on next to proceed with the default installation location

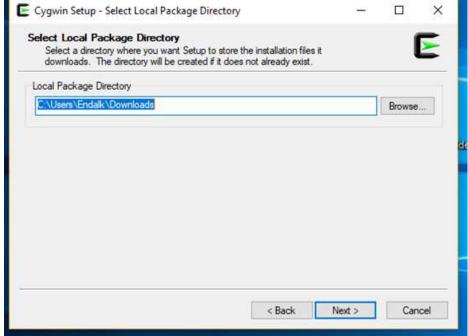

# Cygwin Installation (4/6)

#### Click on next to proceed with the default installation location

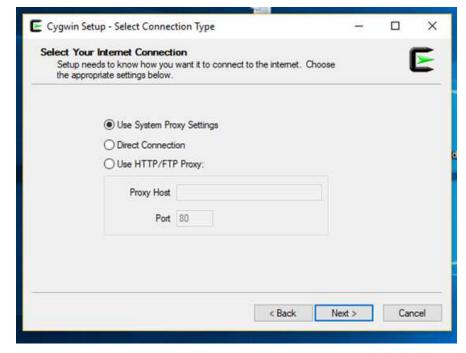

# Select one of the download sites, click on next to initiate cygwin download

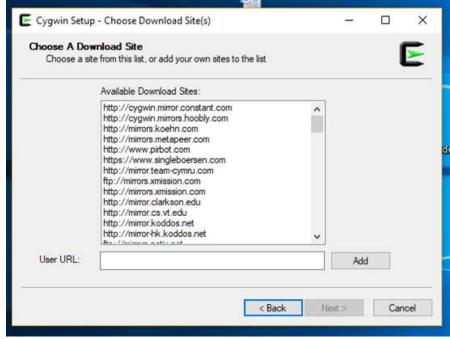

# **Cygwin** Installation (5/6): adding complementary packages

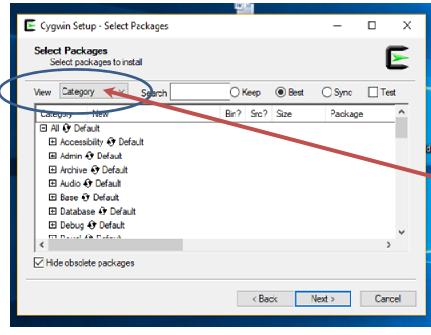

1. Using the dropdown menu, choose Not installed

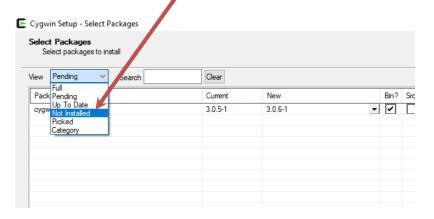

# **Cygwin** Installation (5/6): adding **wget** package

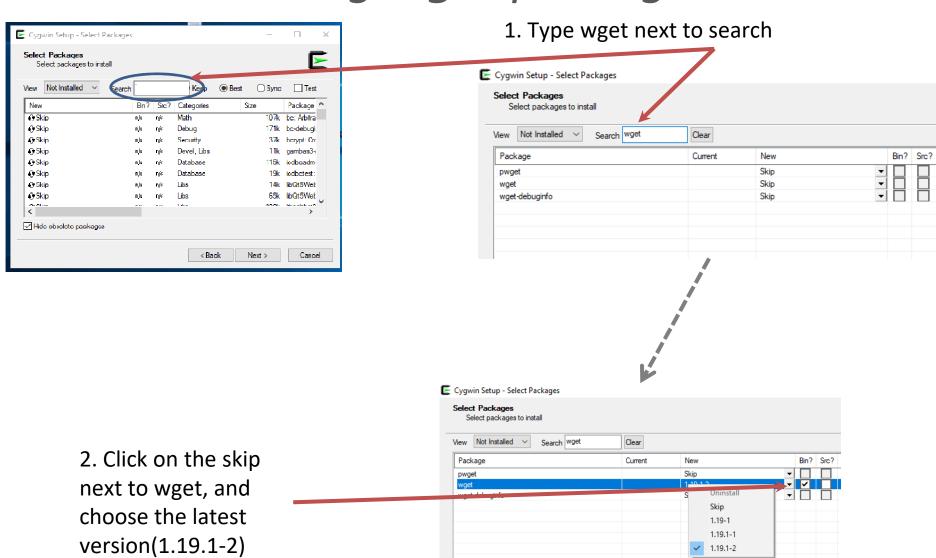

# **Cygwin** Installation (5/6): adding **curl** package

1. Type curl next to search

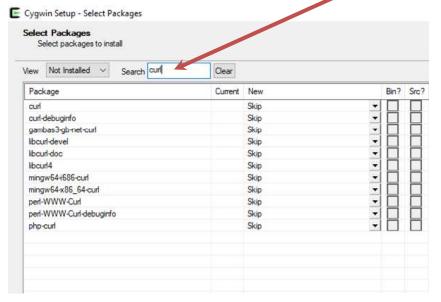

2. Click on the skip next to curl, and choose the latest version(7.65.3-1).

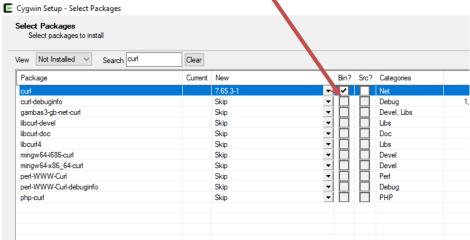

# **Cygwin** Installation (5/6): adding **bc** package

1. Type bc next to search

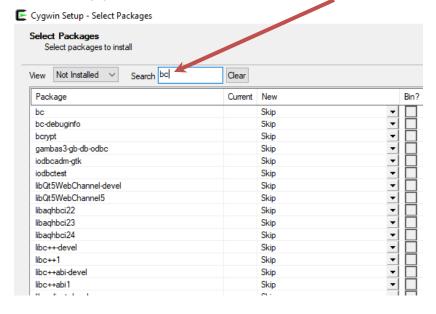

2. Click on the skip next to bc, and choose the latest version(1.06.95-2)

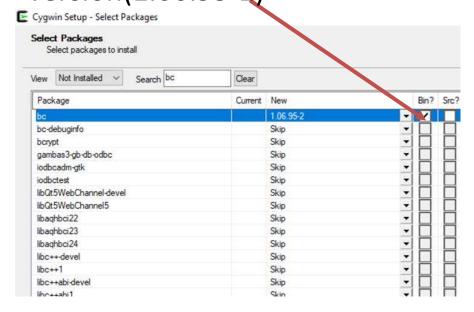

# **Cygwin** Installation (5/6): adding **unzip** package

1. Type unzip next to search

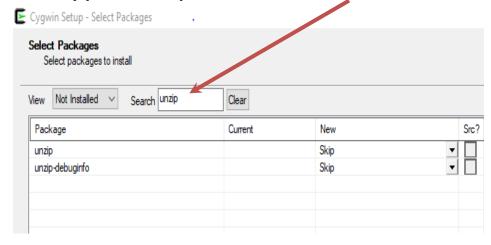

3. Click on next several times to finalize your installation

2. Click on the skip next to unzip, and choose the latest version(6.0.17)

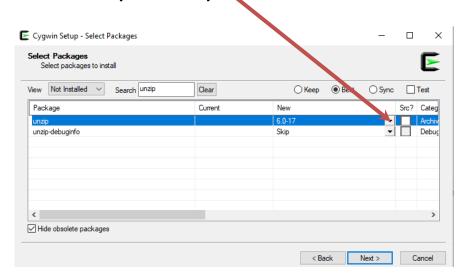

# **Cygwin** Installation (5/6): adding **ImageMagick** package

1. Type imagemagick next to search

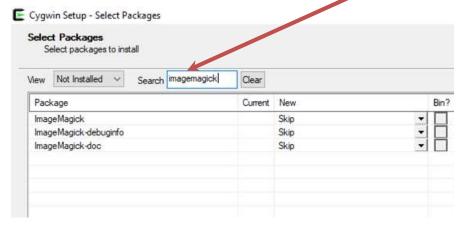

2. Click on the skip next to imagemagick, and choose the latest version(6.9.10.11-1)

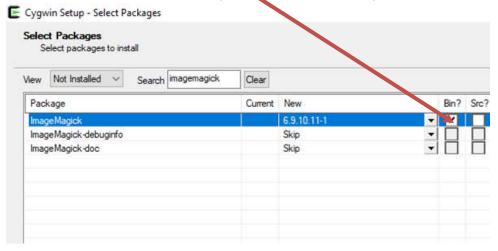

# **Cygwin** Installation (5/6): adding **GDAL** package

1. Type gdal next to search

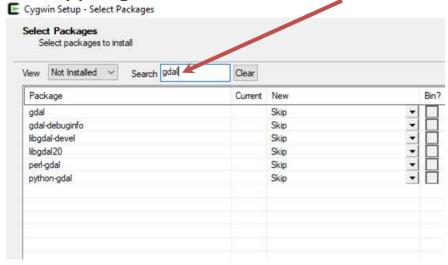

3. Click on next several times to finalize your installation

2. Click on the skip next to gdal, and choose the latest version(2.4.0-1)

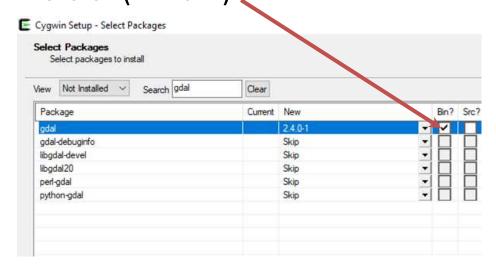

# Cygwin Installation (6/6)

#### Click on two check boxes, and finish the installation

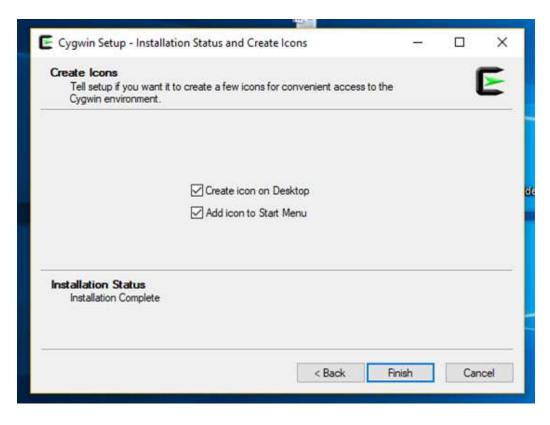

 If everything goes well, you should see the cygwin shortcut icon on your desktop:

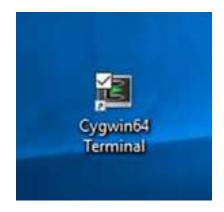

#### **GNU GFORTRAN** Installation (1/1)

ftp://ftp.cpc.ncep.noaa.gov/International/usrcc/training/2019/day1/requisite\_packages/gfortran-windows.zip

- Download the package gfortran-windows.zip containing GFORTRAN compiler executable file
- In your download folder,
  - Unpack the package gfortran-windows.zip and move into the folder gfortran-windows
  - double click on **gfortran-windows-20140629.exe to initiate the GFORTRAN compiler installation.**
  - Click on "I agree" and next, click on close to finish the installation
- Open the cygwin window, and type gfortran to verify your gfortran installation
- The message that looks like the screenshot on the right verifies successful installation of GFORTRAN

```
$ gfortran
gfortran.exe: fatal error: no input files
compilation terminated.
Endalk@Endalk_LT_Old ~
$ |
```

# Notepad++ Installation (1/2)

https://notepad-plus-plus.org/downloads/v7.8.8/

Release Date: 2020-06-28

#### Download 32-bit x86

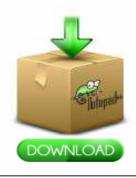

- · Installer | GPG Signature
- · Portable (zip) | GPG Signature
- Portable (7z) | GPG Signature
- Mini-portable (7z) | GPG Signature

#### Download 64-bit x64

- Installer | GPG Signature
- · Portable (zip) | GPG Signature
- · Portable (7z) | GPG Signature
- Mini-portable (7z) | GPG Signature

 Click on the appropriate link to download the installation files

 In your download folder, double click on npp.7.8.8.Installer.x64.exe to initiate notepad++ installation.

 Accept the agreement, and click next several times to agree with the default setup.

#### Notepad++ Installation (2/2)

https://notepad-plus-plus.org/downloads/v7.8.8/

- You need to set alias and environment variable to have access notepad++ from your cygwin terminal
- Go to you cygwin home folder (C:\cygwin64\home\your user name)
- Open .bashrc using your favorite text editor
- Scroll down to the end and add the following two lines, and save and exit:

export EDITOR="/cygdrive/C/Program\ Files/Notepad++/Notepad++.exe" alias npp="/cygdrive/C/Program\ Files/Notepad++/Notepad++.exe"

This allows you to run notepad++ from your cygwin window (typing npp)

### Installation of OpenGrADS

Download opengrads installation file from:

https://sourceforge.net/projects/opengrads/files/grads2/2.0.2.oga.2/Windows/grads-2.0.2.oga.2-win32 superpack.exe

- In your download folder,
  - Double click <u>grads-2.0.2.oga.2-win32 superpack.exe</u> to initiate the GrADS installation.
  - Click on English, next, and select I agree and click on next.
  - Click on next several times to initiate the installation.
- If your installation is successful, you should see GrADS shortcut icon on your desktop.
- Open the cygwin window and type grads –p to verify installation of GrADS.
- If the GrADS display window opens, it confirms successful installation of GrADS.

#### Packages Installation Check

 On your Cygwin/Linux terminal, you can use the "which" command to locate the prerequisite executable files:

| Packages    | Checking command line – type the below commands line and press enter to check if the related packages is installed | Check your terminal or screen for the following responses                        |
|-------------|----------------------------------------------------------------------------------------------------|----------------------------------------------------------------------------------|
| wget        | which wget                                                                                                    | /usr/bin/wget                                                                    |
| curl        | which curl                                                                                                    | /usr/bin/curl                                                                    |
| bc          | which bc                                                                                                    | /usr/bin/bc                                                                      |
| ImageMagick | which convert                                                                                                    | /usr/bin/convert                                                                 |
| gdal        | which gdal_rasterize                                                                                               | /usr/bin/gdal_rasterize                                                          |
| gfortran    | which gfortran                                                                                                    | /usr/bin/gfortran                                                                |
| Notepad++   | npp &                                                                                                    | The notepad will pop up on your screen                                           |
| grads       | grads -1                                                                                                    | If the GrADS display window opens, it confirms successful installation of GrADS. |